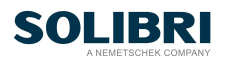

# Solibri NWL Change - Guide for Admins

# **Table of Contents**

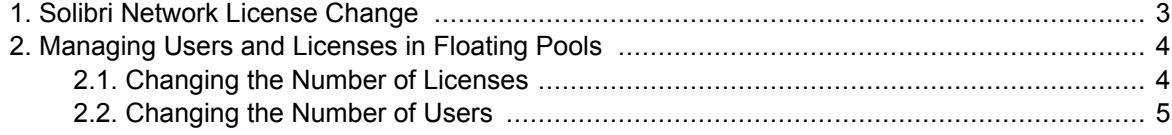

## <span id="page-2-0"></span>**1. Solibri Network License Change**

#### **What?**

So far, the number of users in a license pool has been unrestricted. After the Solibri Network License (NWL) change takes place, the number of users allowed in a floating pool will be tied to the number of licenses in the pool. **In future, one floating pool can have five users per one license**, i.e. the userlicense ratio is 1:5.

#### **When?**

The change will take place on the **1st of February 2021**.

#### **Actions?**

As an admin of your company's Solibri Account, you need to ensure that all floating pools have the correct number of users per license **before** the enforcement date. If needed, move users to another pool or increase the number of licenses in a pool.

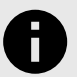

#### **NOTICE**

This change effects both Solibri Office and Solibri Site pools.

# <span id="page-3-0"></span>**2. Managing Users and Licenses in Floating Pools**

To view how many users and licenses there are in each pool, go to the *User Pools* tab and select *Solibri Office - floating* or *Solibri Site - floating* from the drop-down menu. In the image below, you can see three examples of pools:

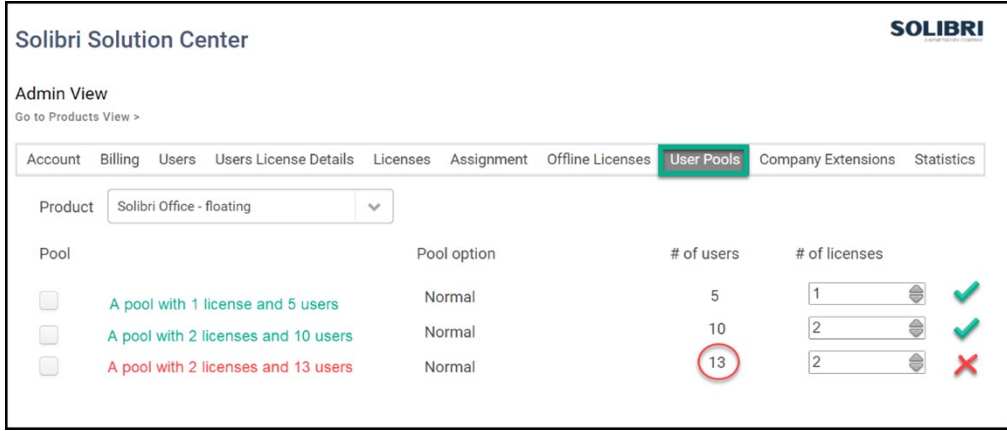

In the example above, the first two pools are OK, for the user-license ratio is correct (1:5). **However, the third pool has too many users per license.**

If a pool has too many users compared with the number of licenses, you can either.

- Increase the number of licenses in the pool. Note that the total number of licenses on the account remains the same. If you add a license to one pool, you need to decrease a license from another. If you need additional licenses, please contact Solibri Sales.
- Change the number of users by moving some of them to another pool. Note that if you need to create a new pool for users, this has to be done in the *User Pools* tab so that the pool is visible in the list of pools and you can add users to it. To add a new pool, click *Add pool*.

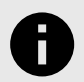

#### **NOTICE**

After you have made all the necessary changes to the user pools, go to the *Assignment* tab and ensure that all users who use Solibri Office or Site have the correct version assigned to them.

### **2.1. Changing the Number of Licenses**

To increase the number of licenses in a pool, click the arrow which points upwards:

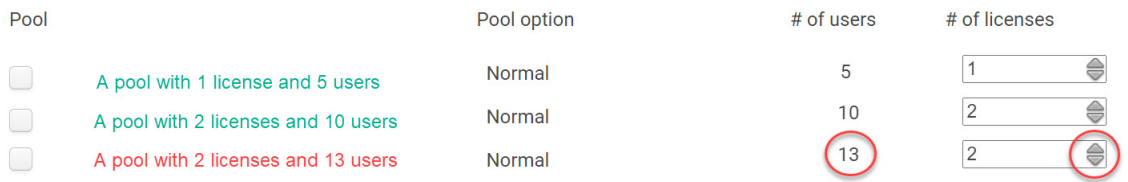

### <span id="page-4-0"></span>**2.2. Changing the Number of Users**

To change the number of users in a pool, you need to edit the users' pool information. To do this, go to the Users tab and edit the user:

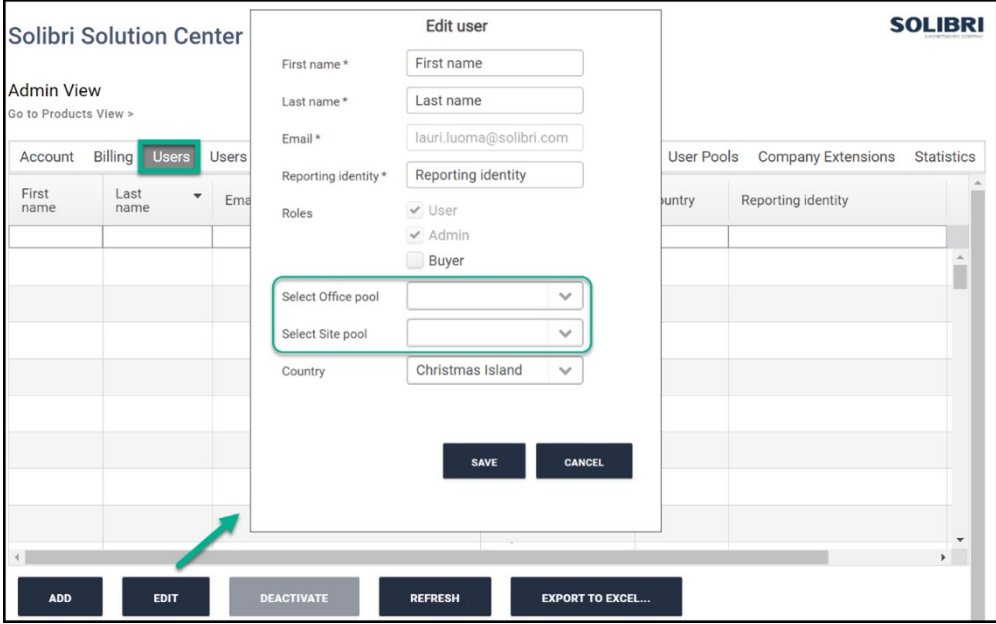

- 1. Select the user.
- 2. Click *Edit*.
- 3. Select the correct pool for the user.
- 4. Click *Save*.

If you wish to move several users from one pool to another at the same time, you can edit the user list in an Excel worksheet:

1. Click *Export to Excel*:

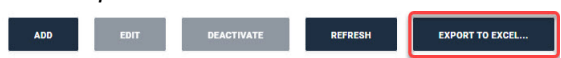

- 2. Open the Excel file and edit the pool information. While editing the Excel file, you can also for example add new users.
- 3. Save the file.
- 4. Click *Choose file*, select the file and click *Upload*:

**Excel User List** 

Choose File No file chosen

**UPLOAD** 

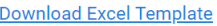

5. The list of users is updated.